# **Job Aid: Commuter Flexible Spending Account (FSA) Change**

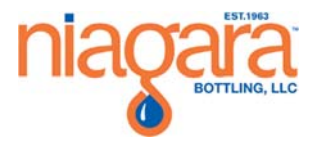

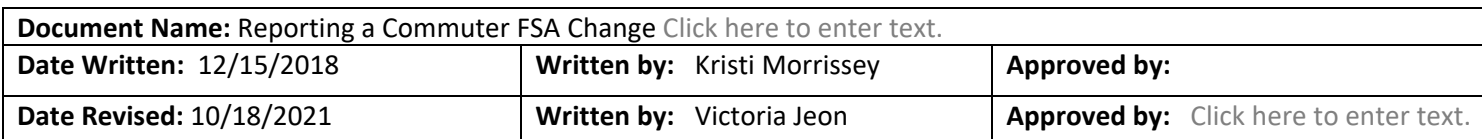

## **Overview**

The Commuter Flexible Spending Account (FSA) allows team members to set aside pre‐tax dollars for public transportation (buses, trains, subways) or Vanpool to and from work. You cannot use for rideshare with a coworker in an unapproved Vanpool vehicle, or your personal car or gas. You may opt in and opt out on a monthly basis. Before you can use the benefit, the funds must be deducted from your paycheck and funded to your account. You will receive a debit card from Discovery.

Please find more info here:

https://www.wexinc.com/solutions/benefits/

## **Procedure**

#### **[PART 1]**

1. Open an internet browser like Firefox or Google Chrome and access Workday via Splash.

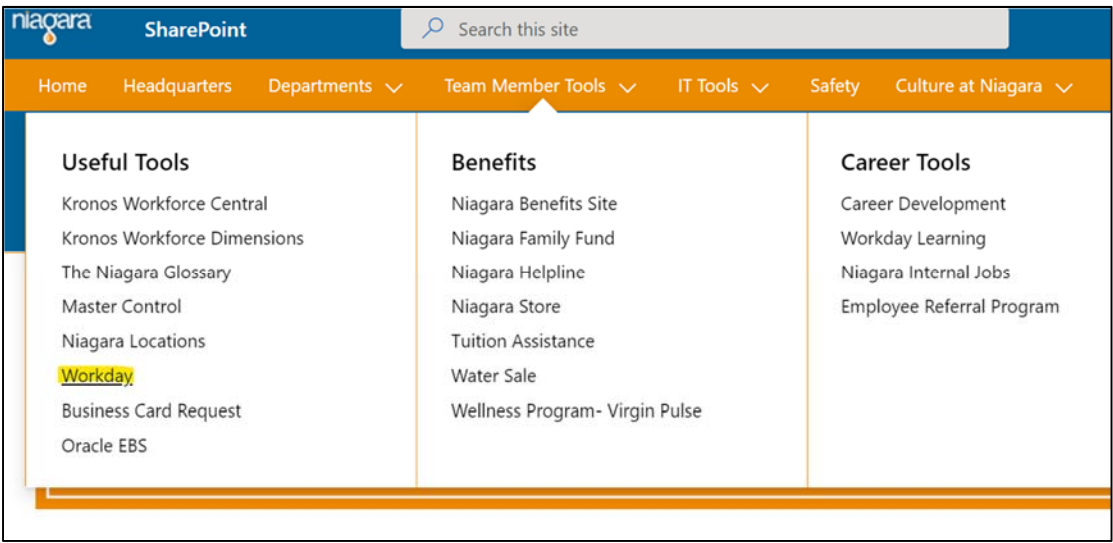

2. From the Workday home page, select the Benefits Worklet

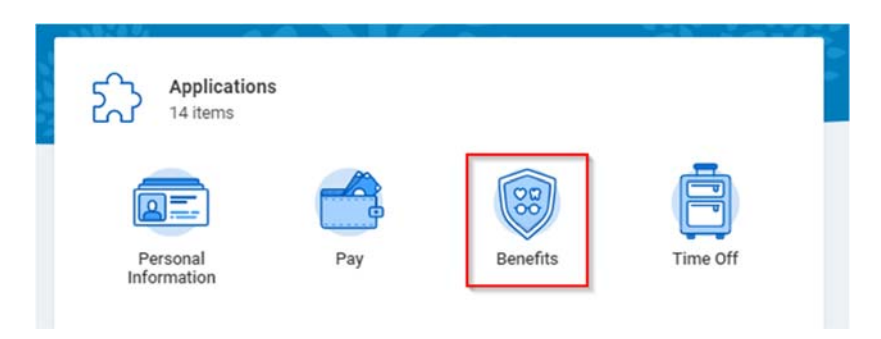

3. Select Change Benefits from the left navigation area

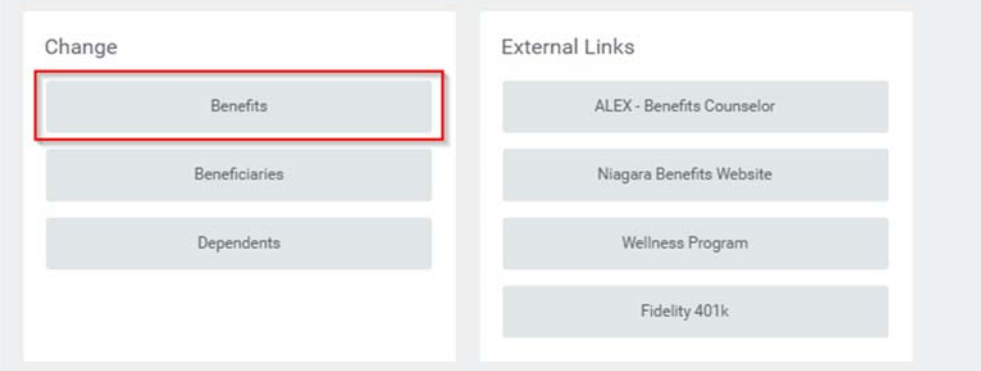

- 4. Select the Benefit Event Type closest to your qualifying event. When in doubt, email benefits@niagarawater.com
- 5. **Benefit Event Type: Commuter FSA Change**

#### 6. **Benefit Event Date: [IMPORTANT]**

- Use today's date.
- The change will take effect on the first of the next month. If you enter on 10/14, the change will be effective on 11/1

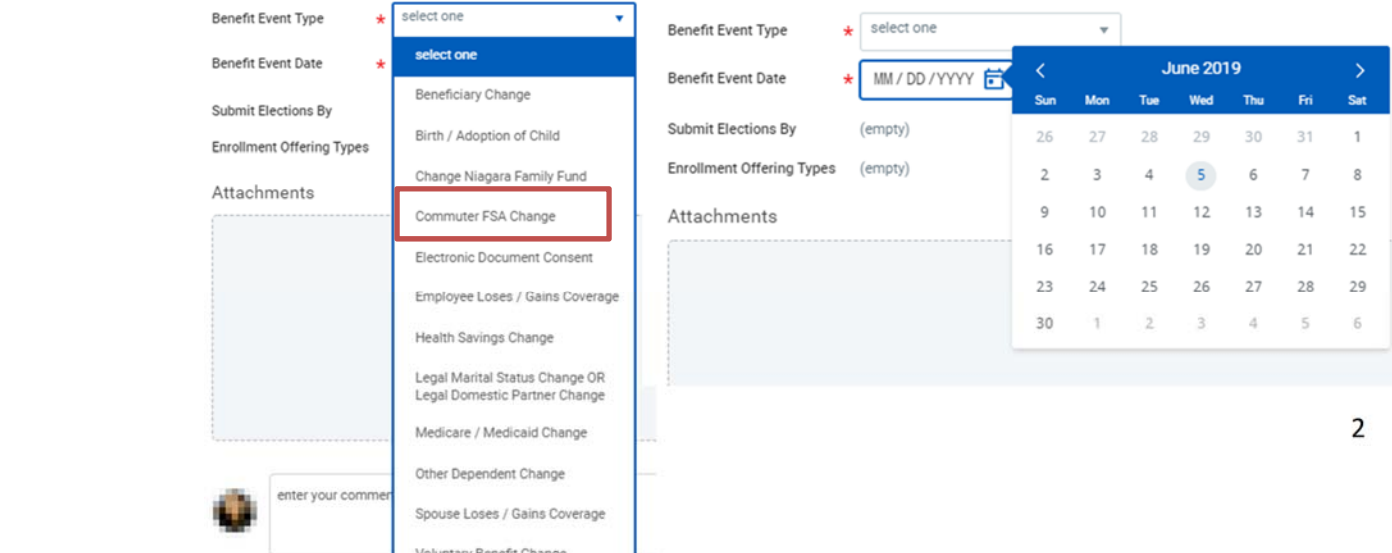

- 7. Click Submit
- 8. Find the event in your INBOX (Go to your picture or cloud in the upper right to find your inbox). Open the enrollment event.
- 9. From your Inbox, select Open

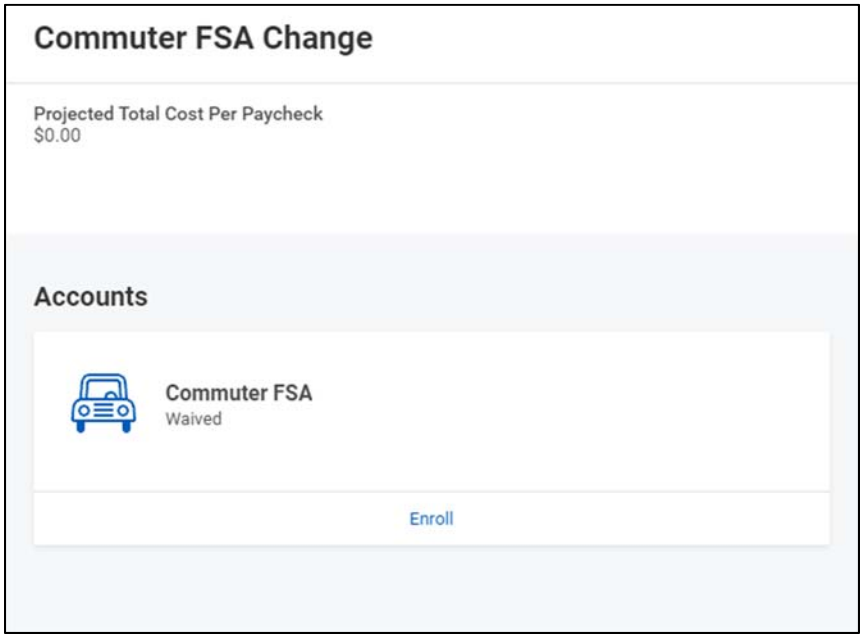

- 10. Select Elect (or Waive if you are dropping for next month) the Commuter FSA.
	- a. Key in the amount you want to contribute for the total year (between NOW and 12/31). Please note, Workday will indicate the number of remaining payroll deductions for the year at the top of the Contributions column

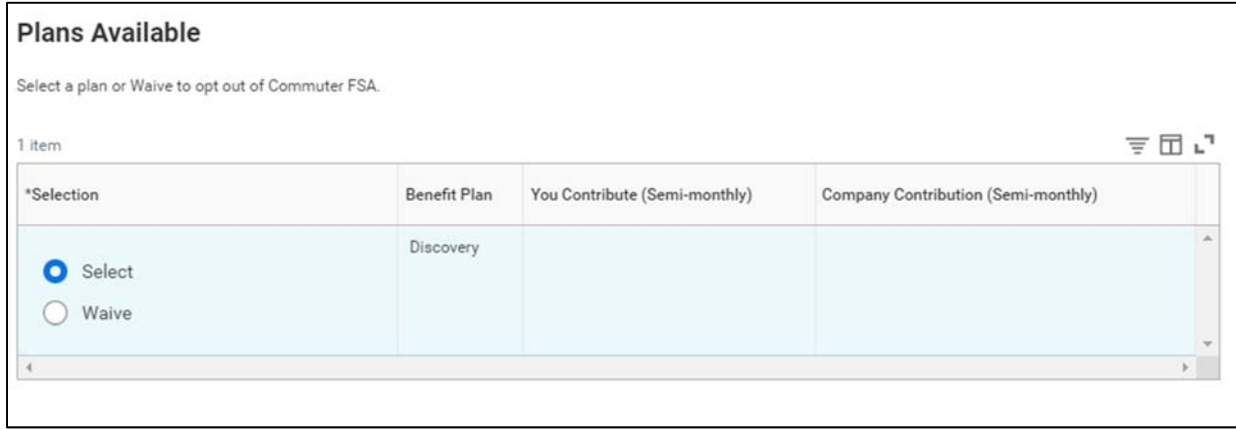

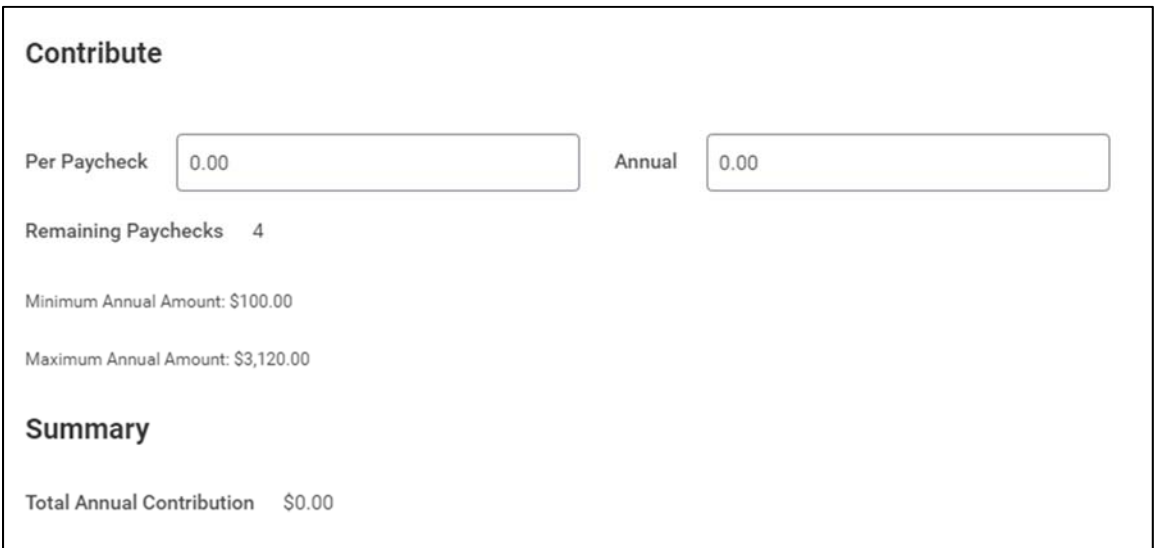

11. **Save** and click **Review and Sign**. Make sure to scroll down to the bottom and click "I Accept" before hitting the "Submit" button.

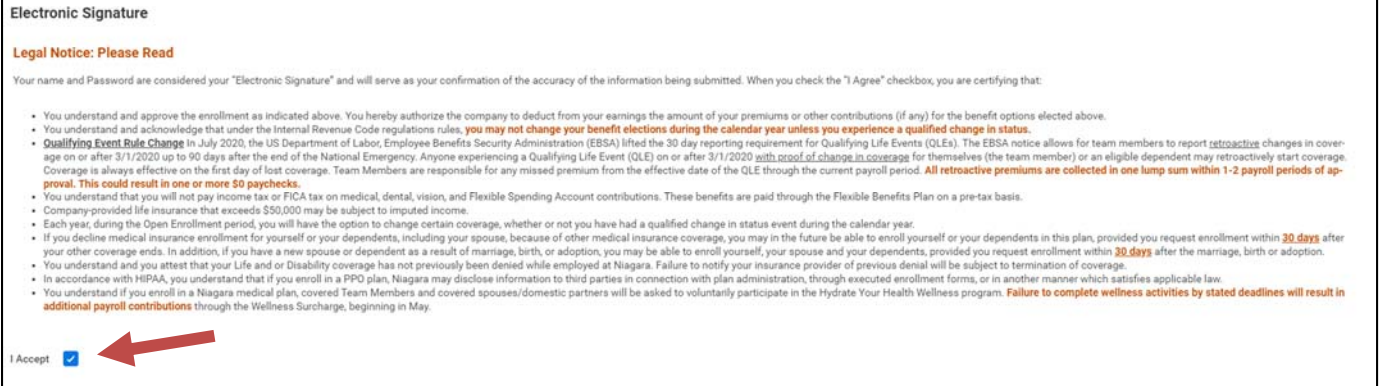